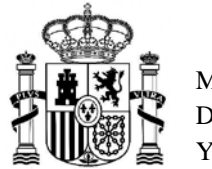

SECRETARÍA GENERAL DE UNIVERSIDADES

## **INSTRUCCIONES PARA SOLICITAR LA NOVACIÓN DE LOS PRÉSTAMOS UNIVERSIDAD**

## **CONVOCATORIAS 2008, 2009 Y 2010**

Para solicitar la novación de los préstamos universidad deberá acceder a la aplicación para rellenar el formulario con un certificado digital de persona física.

Una vez dentro le aparecerá la siguiente pantalla donde deberá pulsar la opción *nueva solicitud.*

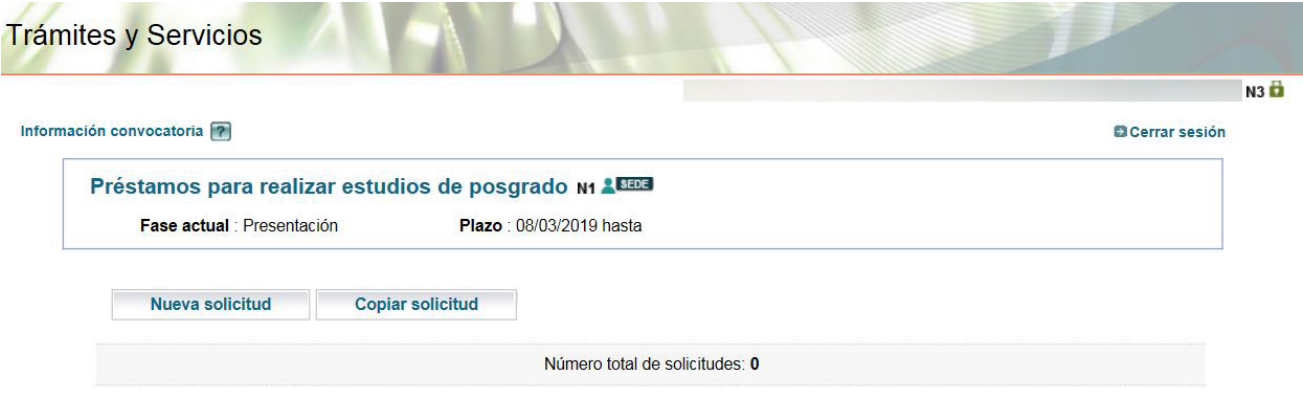

A continuación deberá cumplimentar la información solicitada. Debe tener en cuenta que los datos de contacto que facilite serán utilizados para comunicarle la subsanación y el resultado de su solicitud.

SECRETARÍA DE ESTADO DE UNIVERSIDADES, INVESTIGACIÓN, DESARROLLO E INNOVACIÓN

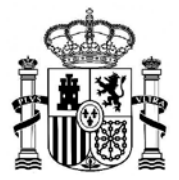

MINISTERIO DE CIENCIA, INNOVACIÓN Y UNIVERSIDADES

SECRETARÍA GENERAL DE UNIVERSIDADES

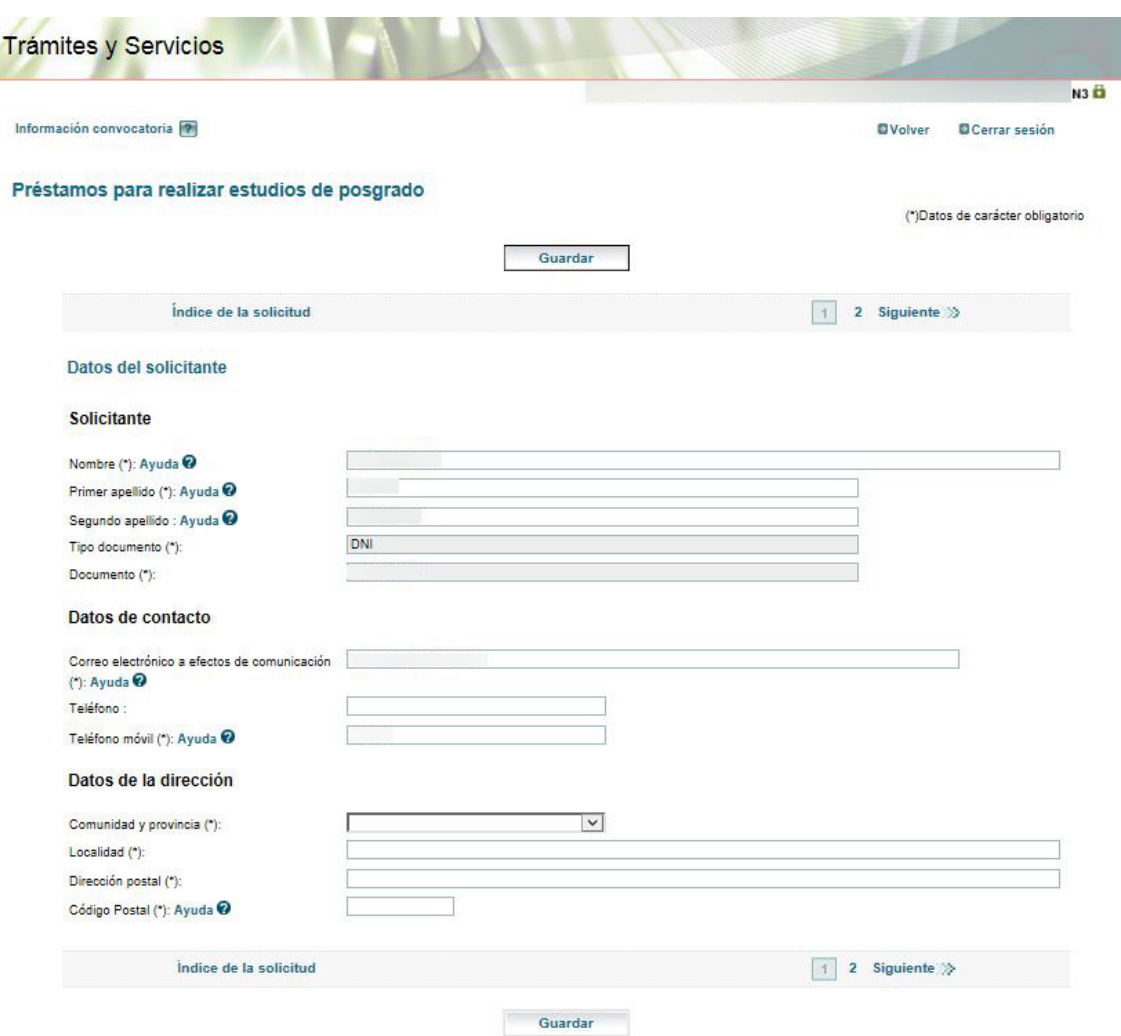

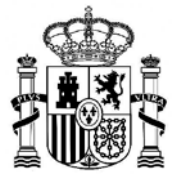

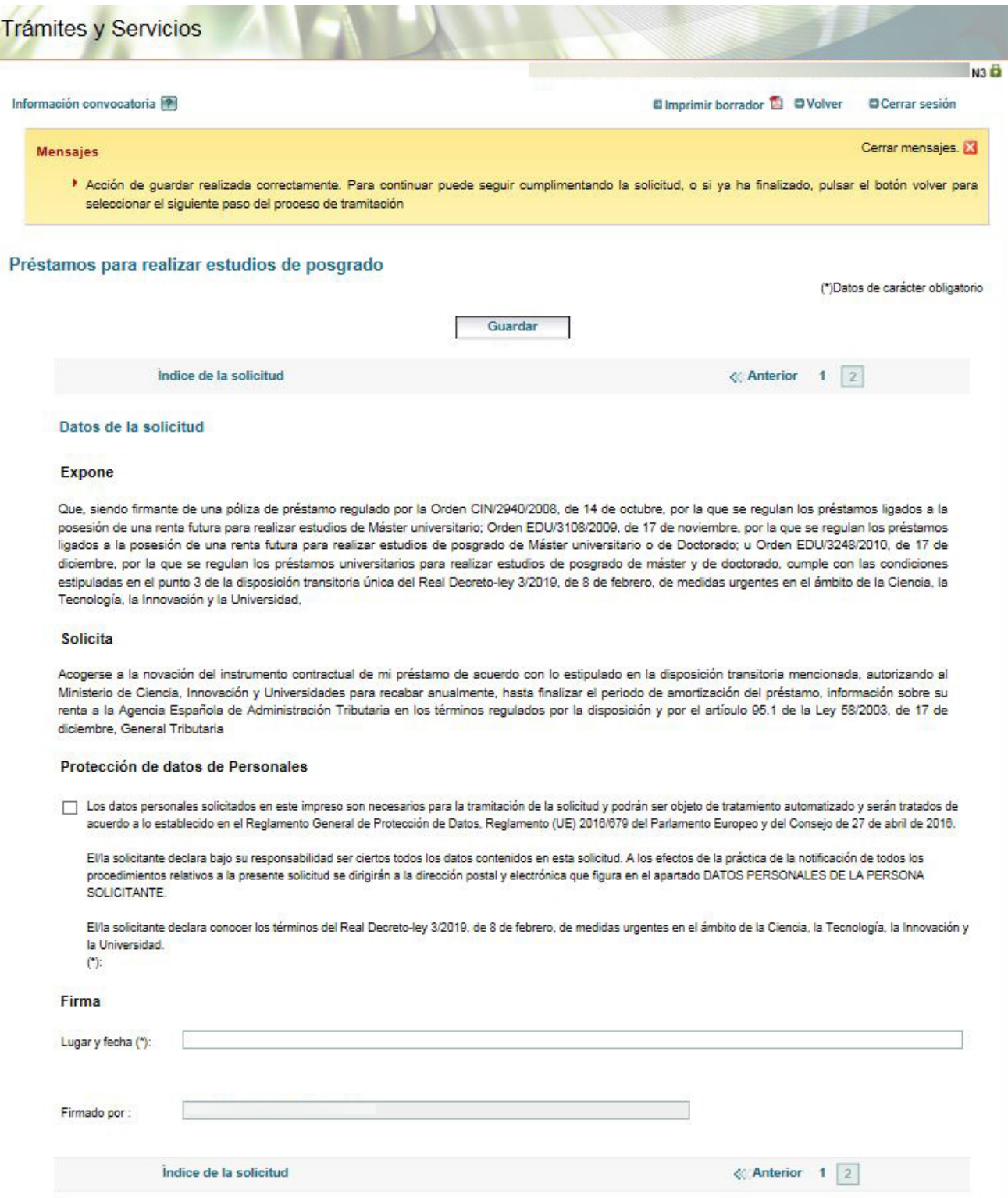

Una vez cumplimentada la información solicitada debe pulsar el botón *Guardar*.

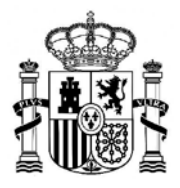

SECRETARÍA GENERAL DE UNIVERSIDADES

En el siguiente paso volveremos a la pantalla inicial, donde se mostrará la solicitud realizada aun en estado de borrador. El usuario podrá ver o modificar la solicitud o, si está de acuerdo con la información introducida, confirmarla; para ello debe pulsar sobre el texto *Confirmar.*

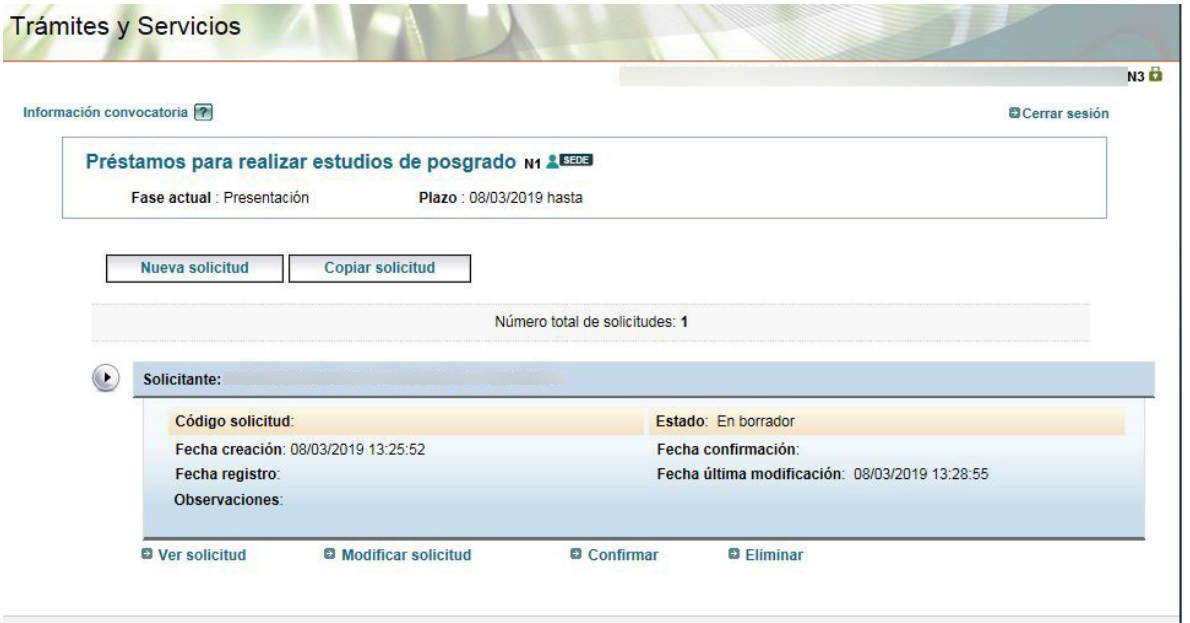

A continuación la aplicación muestra los datos introducidos y pide la confirmación:

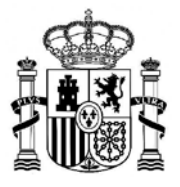

SECRETARÍA GENERAL DE UNIVERSIDADES

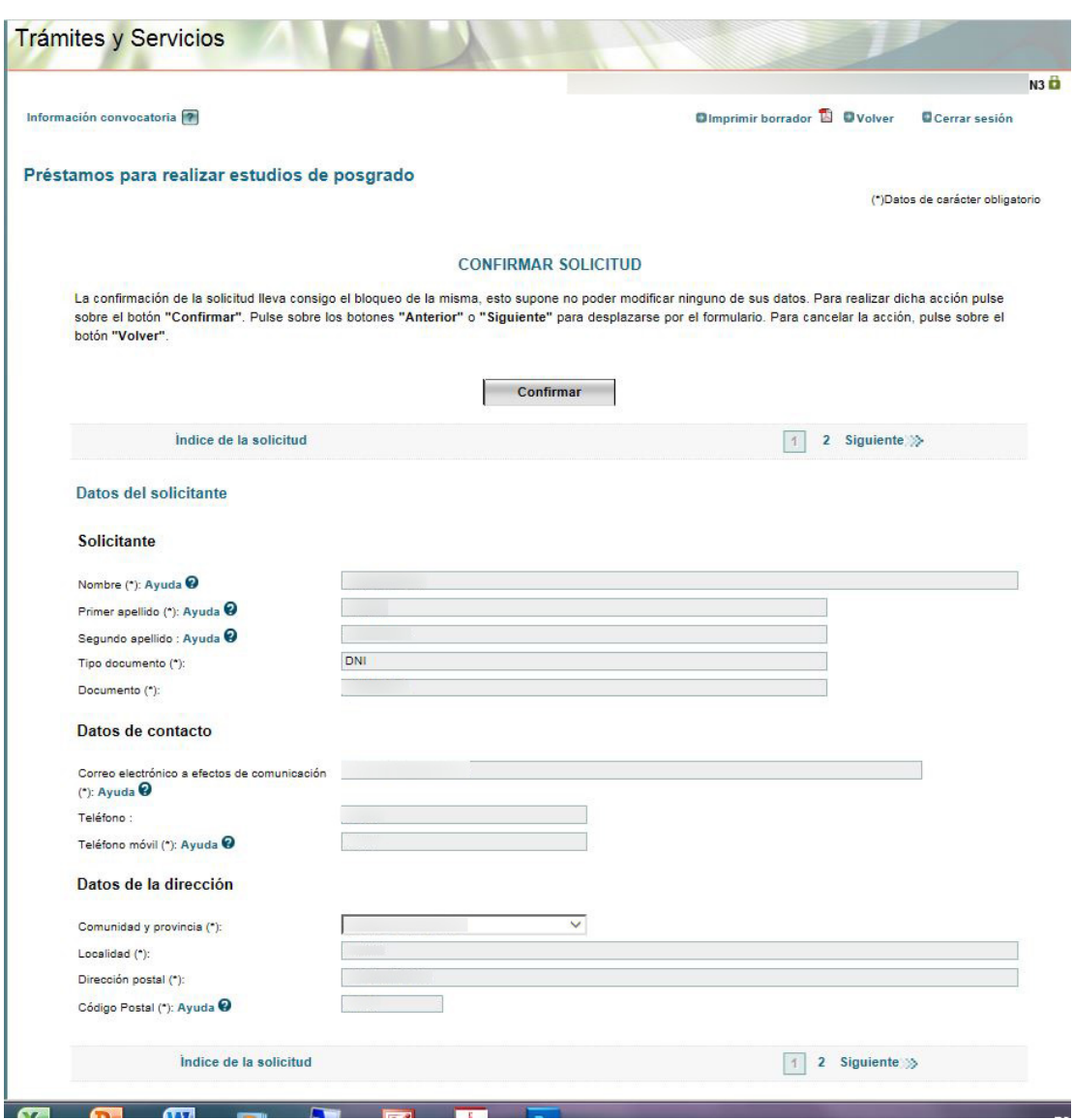

En la siguiente pantalla se bloquea la información para iniciar el proceso de la firma digital de la solicitud; para ello debe pulsarse el botón *Volver.*

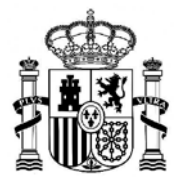

SECRETARÍA GENERAL DE UNIVERSIDADES

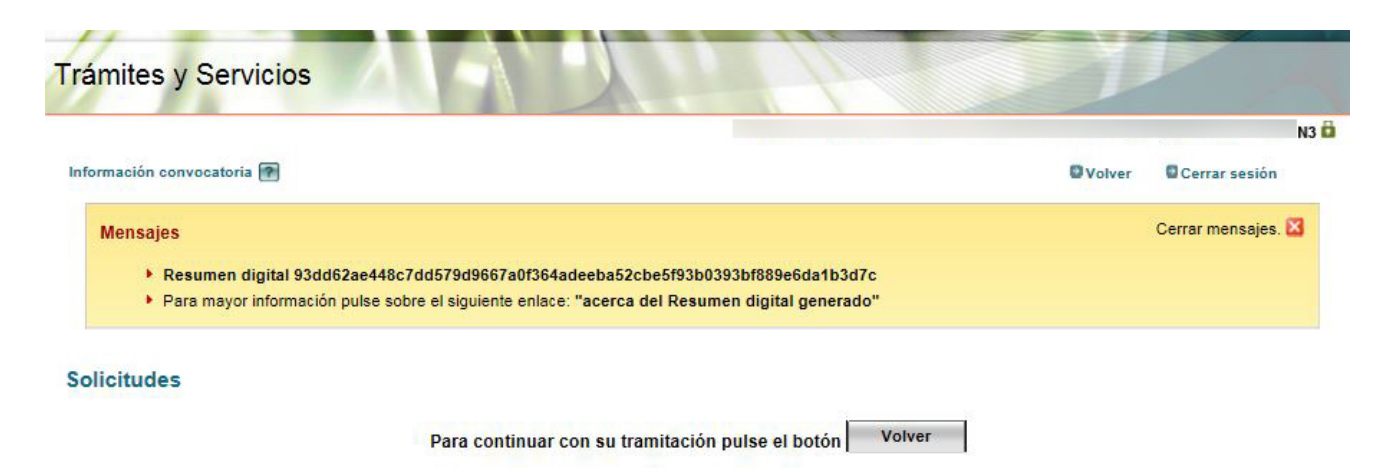

Esto devuelve al usuario a la pantalla inicial, donde deberá seleccionar la opción *Registrar electrónicamente:*

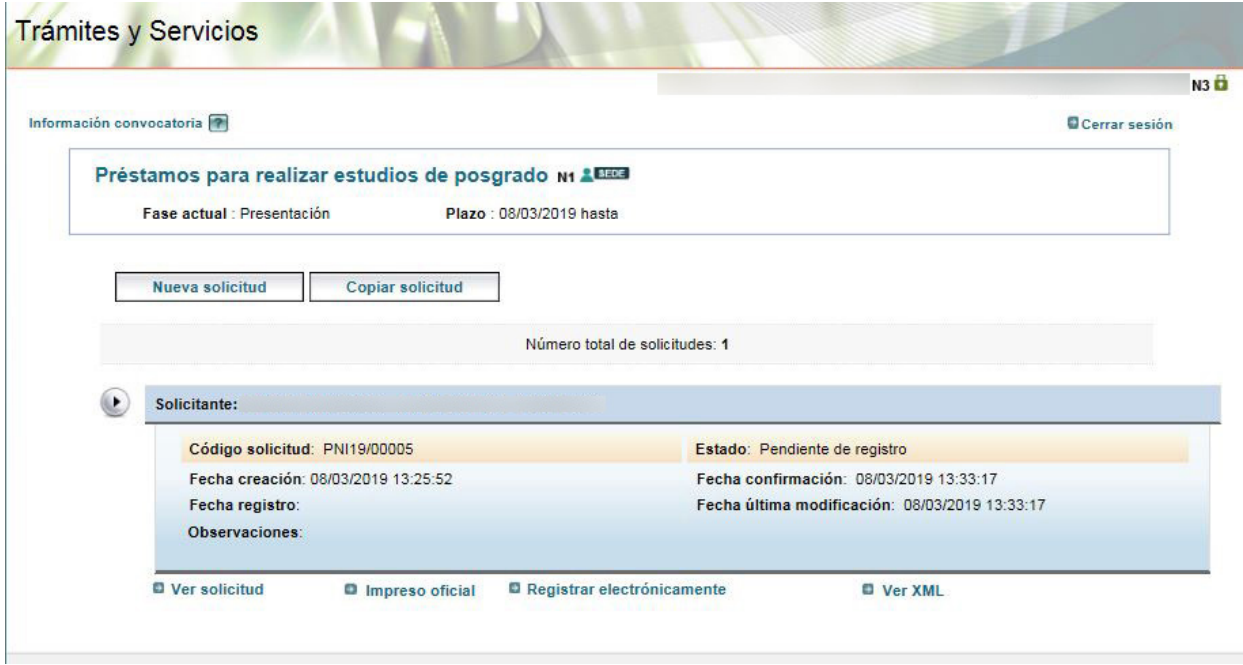

La aplicación informa de los requisitos para la firma digital:

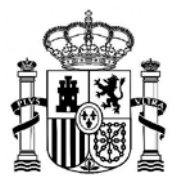

SECRETARÍA GENERAL DE UNIVERSIDADES

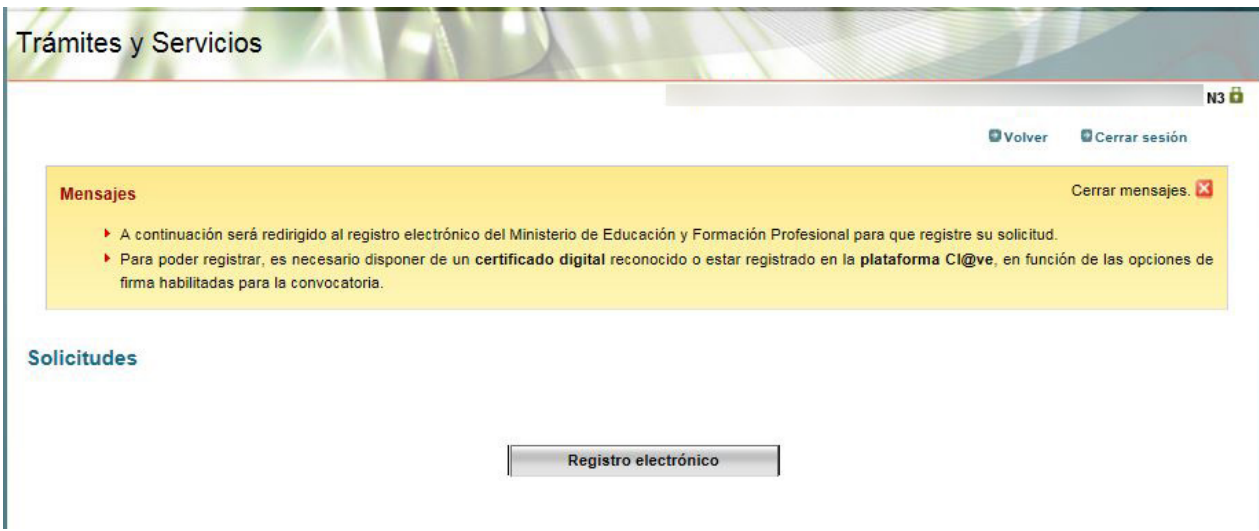

Al pulsar sobre la opción *Registro electrónico* aparece la siguiente pantalla:

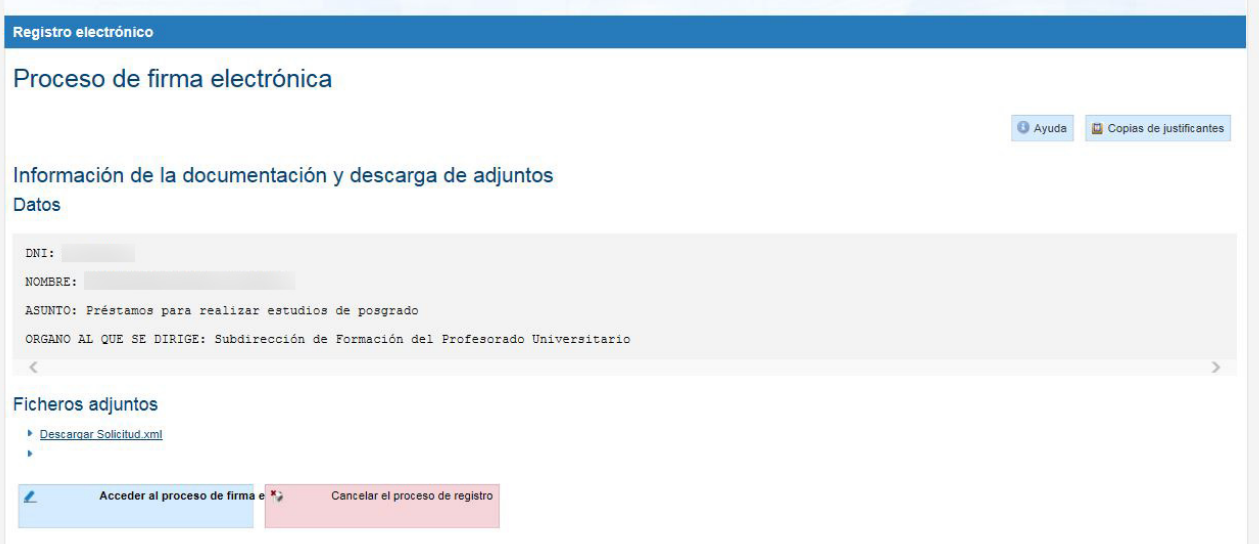

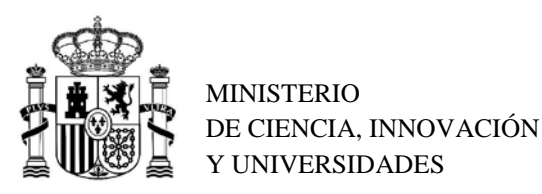

SECRETARÍA GENERAL DE UNIVERSIDADES

Al pulsar *Acceder al proceso de firma electrónica*, botón azul, se abre la aplicación @Firma*.*

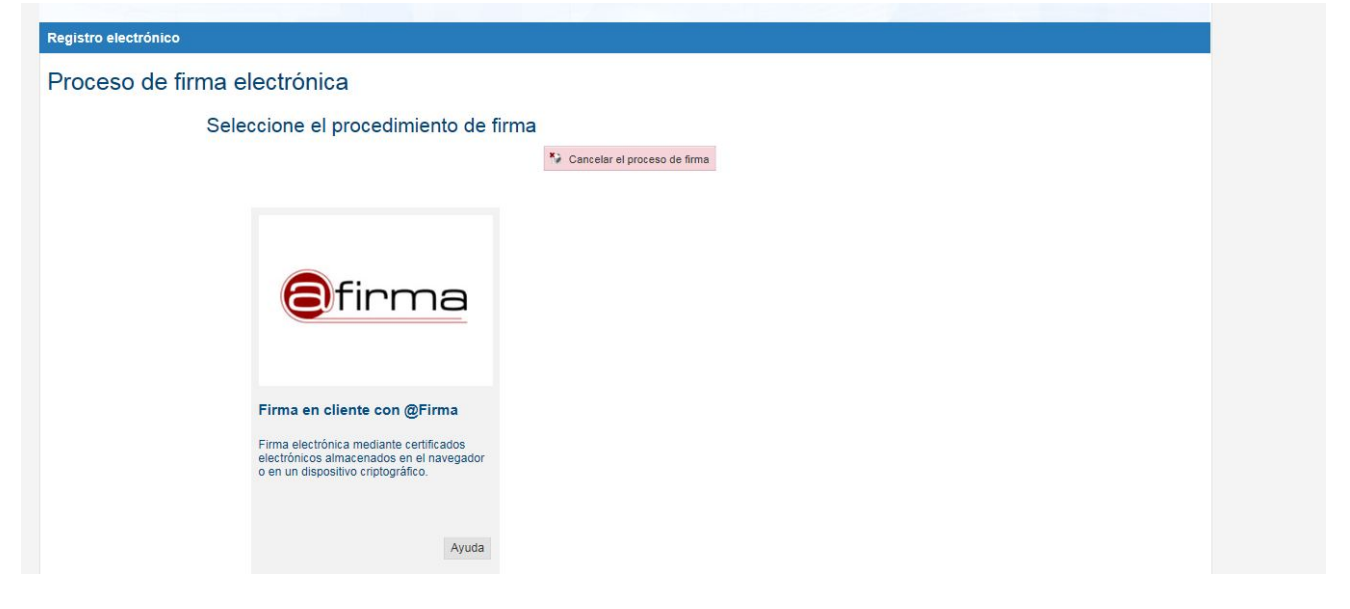

La siguiente pantalla muestra los datos del certificado digital seleccionado para la firma, que tiene que estar a nombre del solicitante.

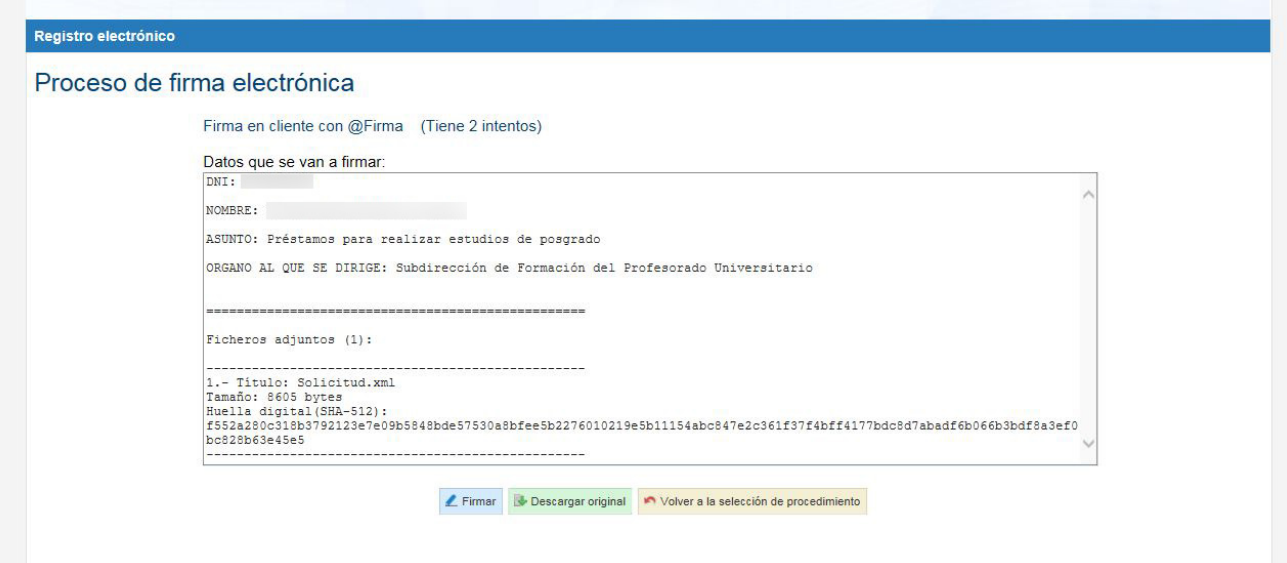

El último paso del proceso para la firma de la solicitud muestra el número de solicitud y ofrece la posibilidad de descargar el justificante de presentación con el CSV.

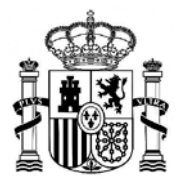

SECRETARÍA GENERAL DE UNIVERSIDADES

## Registro electrónico Proceso de firma electrónica Ayuda **Copias** de justificantes Solicitud 224730 registrada con éxito. Descarga del justificante con CSV: <u>327228069489683252123709</u><br>Puede anotar este número para futuras consultas o guardar una copia del justificante.<br>∠Qué es el CSV? Continuar con el trámite  $\odot$